#### How-to go into On-Duty

#### Step-by-step guide

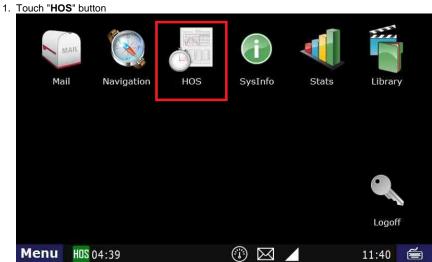

2. Touch "On-Duty" - Which is located at the bottom of your screen. Short-haul 100 Logs Options Brad Support is 'Off-duty - End of Shift' If your log is correct, you can drive for 11:00 Today's log More timers 70hr 66:19:04 10hr reset 00:00:00 11hr 11:00:00 Split reset N/A Co-driver logs 12hr 12:00:00 34hr reset 11:23:16 Driving mode Miles N/A 'Normal' Off-duty Sleeper Driving On-duty Menu HOS 11:00  $\times$ 13:18 🖮

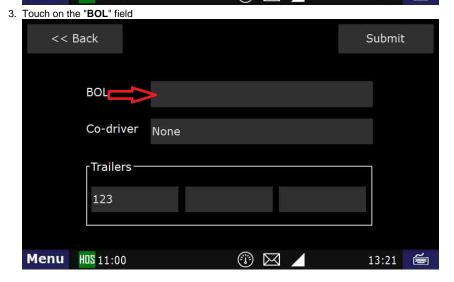

4. Type in the "BOL" number

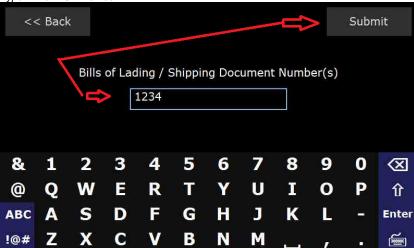

- 5. Touch "Submit" THIS IS THE MOST IMPORTANT STEP OF ENTERING ANY STATUS
- 6. Touch the "Trailer" field

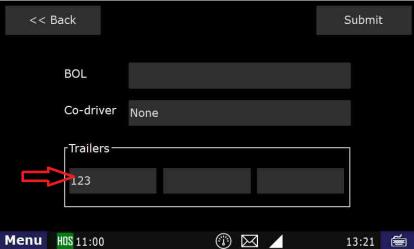

7. Type in the trailer number

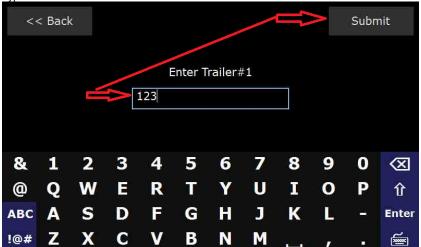

- 8. Touch "Submit" THIS IS THE MOST IMPORTANT STEP OF ENTERING ANY STATUS
- 9. Touch "Submit" again.

10. Touch "Yes" when asked "Is this the beginning of your shift?" NOTE: IF THIS IS NOT the "Beginning of your Shift" you will not see this page. You will be taken the "Select Remark" page. Touch the Remark you would like on your On-Duty status and then Touch "Submit"

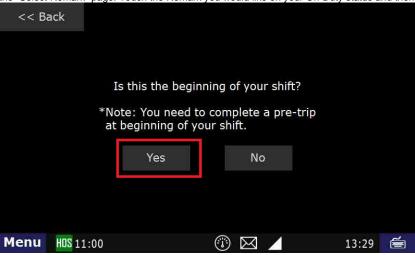

- 11. if this is the beginning of your shift, you will be asked if you want to review the DVIR.
  - a. If there are no issues with the truck and trailer, you can tap "No" there.
  - b. If there is an existing DVIR that you want to review, tap Yes.
  - c. If there are issues with the truck/trailer, you will need to create a DVIR. Click Here for instructions.

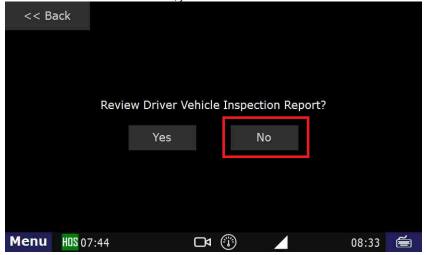

12. If this is not the beginning of your shift, select a Remark.

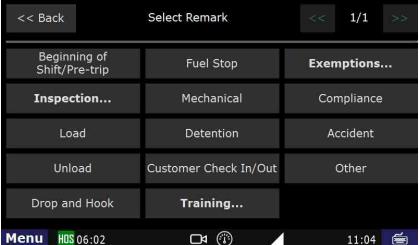

13. If this is the beginning of your shift. Just hit **Submit** from here

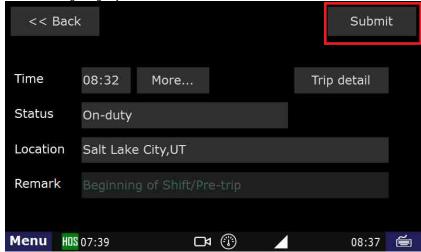

14. Touch "Submit" - THIS IS THE MOST IMPORTANT STEP OF ENTERING ANY STATUS

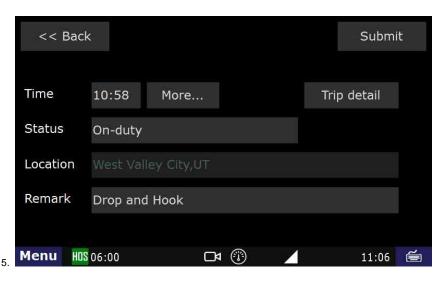

You should now be On-Duty.

#### Related articles

- How does the unit warn for Personal Use limits?
- How-to send HOS ELD logs to Enforcement Officer for Roadside Audit
- Why do I see events from other trucks on my log for today?
- Who can Certify an HOS log?
- What is Required to Trigger an Auto-Arrival (Workflow)?

Back to The Top

Home

R74320